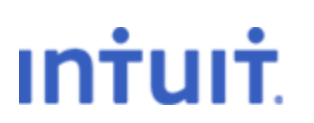

# Payroll Tax Support: Frequently Asked Questions

### **How do I get started using e-file or e-pay in QuickBooks?**

With an Enhanced Payroll subscription, you can make your federal payroll tax payments (e-pay) and file your returns (e-file) electronically. You can also e-pay and e-file with most states. [Which states allow e-pay and e-file?](http://payroll.intuit.com/support/PTS/quickList.jsp) Called E-File & Pay, this feature lets you securely send your tax payments and returns directly from QuickBooks to the appropriate agency.

Setting up to E-File & Pay in QuickBooks is easy:

- 1. [Enroll with the IRS.](#page-1-0)
- 2. [Be sure your QuickBooks environment is up to date.](#page-2-0)
- 3. Change your tax payment [methods in QuickBooks \(includes steps for enrolling](#page-3-0)  [with state agencies\)](#page-3-0)
- 4. Change your [tax form filing methods in QuickBooks \(includes steps for](#page-5-0)  [enrolling with state agencies\).](#page-5-0)

[What do I do next? \(Using E-File & Pay\)](#page-7-0)

#### <span id="page-1-0"></span>**Enroll with the IRS**

#### **To enroll with the IRS for e-pay**:

1. Log in to [www.EFTPS.gov](http://www.eftps.gov/) and enroll to make e-payments.

You will receive a 4-digit PIN in the mail. It can take up to two weeks.

- 2. When you receive your 4-digit PIN, log back in to [www.EFTPS.gov](http://www.eftps.gov/) and set up an Internet Password.
- 3. Keep your PIN and Internet Password in a safe place. You must provide these credentials when you make an e-payment through QuickBooks. (When you make an e-payment, you can ask QuickBooks to remember your credentials for future e-payments, but you should always know where to find them in case you need to make a change.)

**Already using EFTPS to make your tax payments?** There's no need to re-enroll. You can use your existing PIN and password to make epayments in QuickBooks.

#### **To enroll with the IRS for e-file:**

Click [here](http://http-download.intuit.com/http.intuit/CMO/payroll/support/other/pts/How_do_I_enroll_in_IRS_e-file_for_federal_Form_940_941_944.pdf) for instructions on enrolling to e-file federal Form 940 and 941/944.

**Already using e-file?** If you enrolled and received your 10-digit PIN through some other software, there's no need to re-enroll. You can use your existing PIN and password to e-file Form 940, 941, or 944 in QuickBooks.

#### <span id="page-2-0"></span>**Be sure your QuickBooks environment is set up correctly**

You must have the following:

- The most recent **QuickBooks updates** [http://www.quickbooks.com/helpcenter/ProductUpdates.aspx\)](http://www.quickbooks.com/helpcenter/ProductUpdates.aspx)
- An active QuickBooks **Enhanced Payroll** subscription [\(http://payroll.intuit.com/payroll\\_services/enhanced\\_payroll.jhtml\)](http://payroll.intuit.com/payroll_services/enhanced_payroll.jhtml)
- The most **recent payroll update**
- An **internet connection**

#### <span id="page-3-0"></span>**Change your tax payment methods in QuickBooks**

#### **To set up supported payroll taxes as scheduled payments for e-pay:**

- 1. From the **Employees** menu, choose **Payroll Center**.
- 2. In the **Pay Scheduled Liabilities** section, click the **Related Payment Activities** drop-down arrow and then select **Edit Payment Due Dates/Methods**.

QuickBooks loads Payroll Setup to walk you through the steps for setting up e-payments.

3. In the Payroll Setup interview, highlight the scheduled payment that you want to make using e-pay, and click **Edit**.

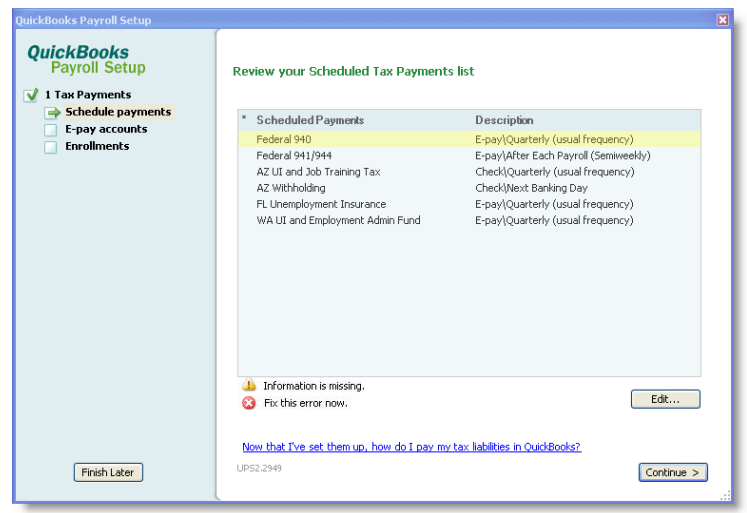

4. In the Edit Payment Schedule window, change the payment method from Check to **E-pay**, and click **Finish**.

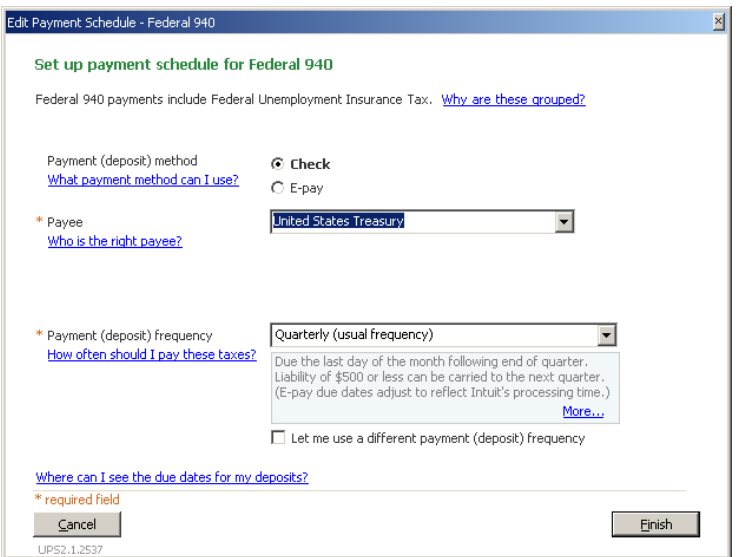

- 5. Repeat steps 3 and 4 for each payment you want to change to e-pay. When you have finished, click **Continue** to move to the E-pay accounts step.
- 6. Highlight the bank account you want to use for e-payments, and click **Edit**.
- 7. In the Edit Bank Account window, specify the account and routing numbers for the bank account from which you want to make e-payments, and click **Finish**.

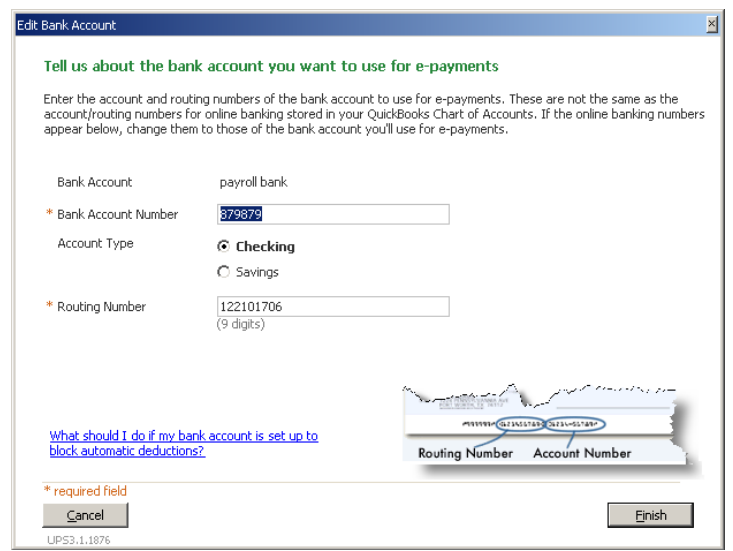

- 8. Click **Continue** to move to the Enrollments step.
- 9. In the View Enrollments window, select any state agencies for which you haven't enrolled, and follow the enrollment instructions.

Remember: If the agency requires enrollment, you should not try to make an e-payment until you have enrolled and received confirmation from the agency.

Agency enrollment instructions are always available on the E-File & Pay Information pages on the Payroll Tax Support site [\(http://www.quickbooks.com/support/fileandpay/enroll\)](http://www.quickbooks.com/support/fileandpay/enroll).

Be sure to keep any agency e-pay login details (your PIN, code, password, etc.) in a safe place. You'll need them when you submit an e-payment from QuickBooks. QuickBooks gives you the option of storing these credentials so that you don't have to enter them every time, but you should still keep them where you can find them in case you need to make changes.

#### <span id="page-5-0"></span>**Change your tax form filing methods in QuickBooks**

#### **To set up supported tax forms for e-file:**

- 1. From the **Employees** menu, choose **Payroll Center**.
- 2. In the **File Tax Forms** section, click the **Related Form Activities** dropdown arrow and then select **Edit Filing Methods**.

QuickBooks loads Payroll Setup to walk you through the steps for setting up e-payments.

3. In the Payroll Setup interview, click **Continue**.

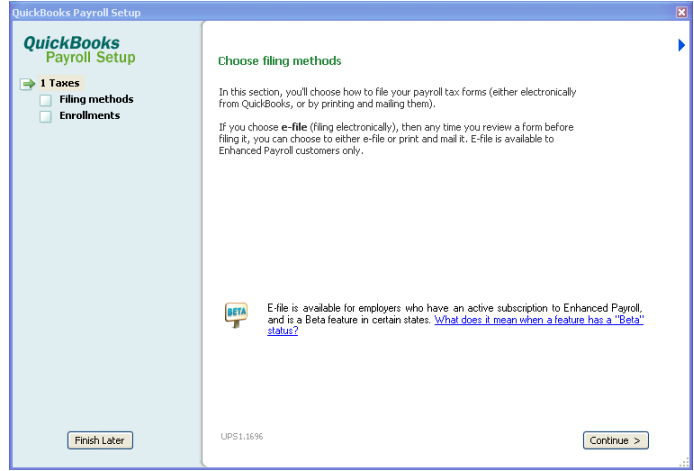

Payroll Setup shows you the Filing Methods window for the first form in the list of forms you file.

4. If you want to e-file this form, change the filing method from Print and Mail to **E-file**.

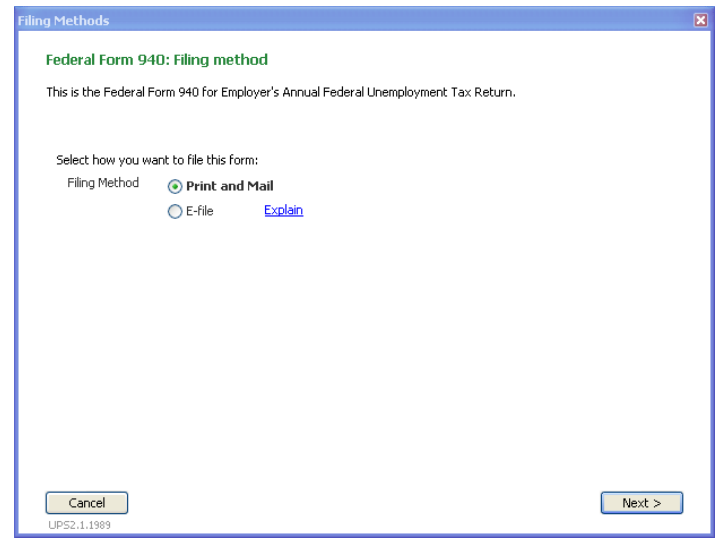

5. To walk through all your tax forms, click **Next**, change the filing method if you want to e-file, and repeat until you've gone through all the tax forms.

If you only want to e-file a small number of your tax forms, click **Cancel** to see a list of your tax forms and choose the one you want to change. Change the filing method and click **Finish**. Repeat until you've changed the filing method for the forms you want to e-file. Then click **Continue**.

6. If you change your federal forms (940, 941/944, or 943) to e-file, Payroll Setup walks you through the IRS e-filing enrollment process.

**If you have already enrolled** with the IRS for e-filing, click **Cancel** to return to Payroll Setup Enrollments step.

Otherwise complete the IRS e-file enrollment steps, following the instructions and clicking **Next** when you have completed each window.

7. In the Payroll Setup Enrollments window, double-click on any state agency to review instructions for state agency e-file enrollment, if any, for the state agencies.

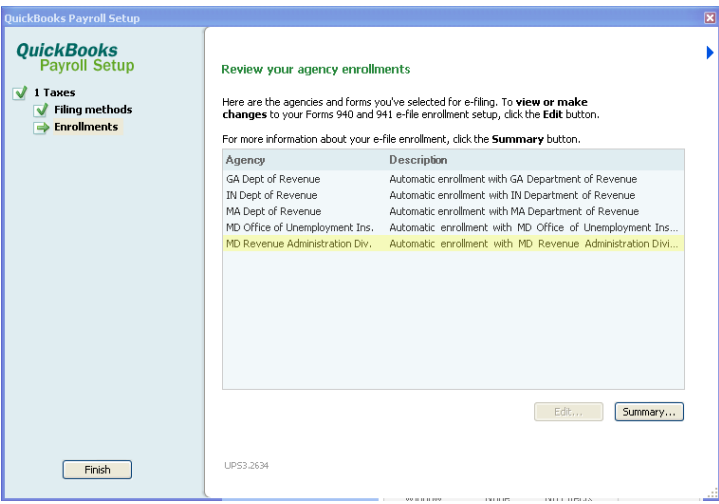

If the agency requires enrollment, you should not try to e-file your tax form until you have enrolled and received confirmation from the agency.

Agency enrollment instructions are always available on the E-File & Pay Information pages on the Payroll Tax Support site [\(http://www.quickbooks.com/support/fileandpay/enroll\)](http://www.quickbooks.com/support/fileandpay/enroll).

Be sure to keep any agency e-file login details (your PIN, code, password, etc.) in a safe place. You'll need them when you e-file your tax forms from QuickBooks. QuickBooks gives you the option of storing these credentials so that you don't have to enter them every time, but you should still keep them where you can find them in case you need to make changes.

#### <span id="page-7-0"></span>**What Do I Do Next? (Using E-File & Pay)**

**Monitor** the accrued liabilities or payments in QuickBooks.

As you accrue your payroll liabilities (for example, you run your payroll or make liability adjustments), the liability amounts for payments that you've set up in the payroll setup interview automatically appear in the Pay Scheduled Liabilities section in the Payroll Center. The payment due date and time appears in the Send By column next to the payment.

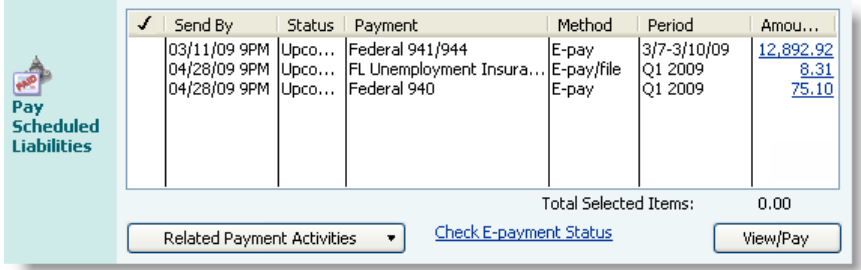

**Pay** your e-payments.

You pay your e-payments on or before the date and time that appears in the Send By column next to the payment in the Pay Scheduled Liabilities section in the Payroll Center. To start, select the payment and then click View/Pay. You can select and pay multiple payments at the same time.

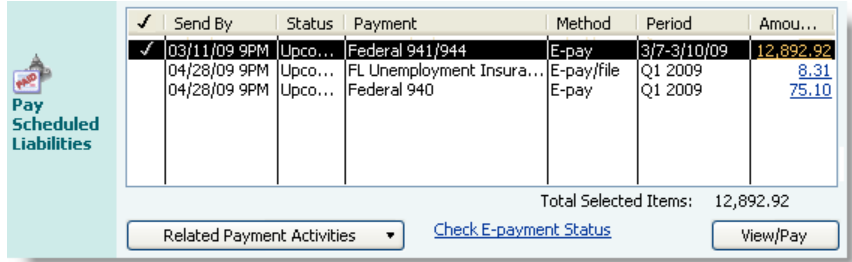

For step-by-step instructions, search the QuickBooks Help for "Submit an epayment to the agency." To access the QuickBooks Help, go to the **Help** menu in QuickBooks, and then click **QuickBooks Help**.

#### **E-file** your forms.

To start, click **Process Payroll Forms** in the File Tax Forms section of the Payroll Center. QuickBooks will guide you through the e-file process.

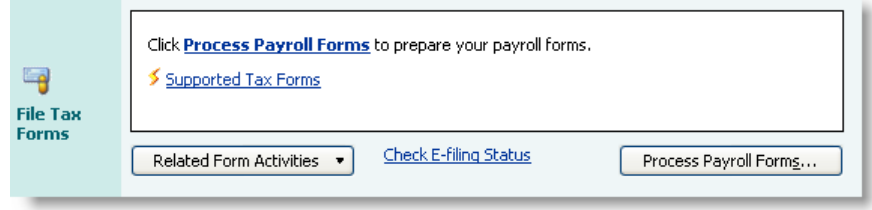

For step-by-step instructions, search the QuickBooks Help for "E-file a payroll tax form." To access the QuickBooks Help, go to the **Help** menu in QuickBooks, and then click **QuickBooks Help**.

## Other Resources

#### **[Ask the User Community](http://quickbooksgroup.com/.ef98590)**

(http://community.intuit.com/) Connect with other users and experts to ask questions and find answers.

#### **[Find a Local Expert](http://intuitmarket.intuit.com/QBA/ReferralDB/ReferralDataBaseMemberSearch.asp)**

(http://proadvisor.intuit.com/referral/) Local Certified QuickBooks ProAdvisors™ can get you set up and provide accounting advice tailored to your business needs. (Fees may apply.)

#### **[Contact Support](http://payroll.intuit.com/support/contact/index.jsp)**

(http://payroll.intuit.com/support/contact/index.jsp) Get answers to common questions and personalized assistance from a support representative.